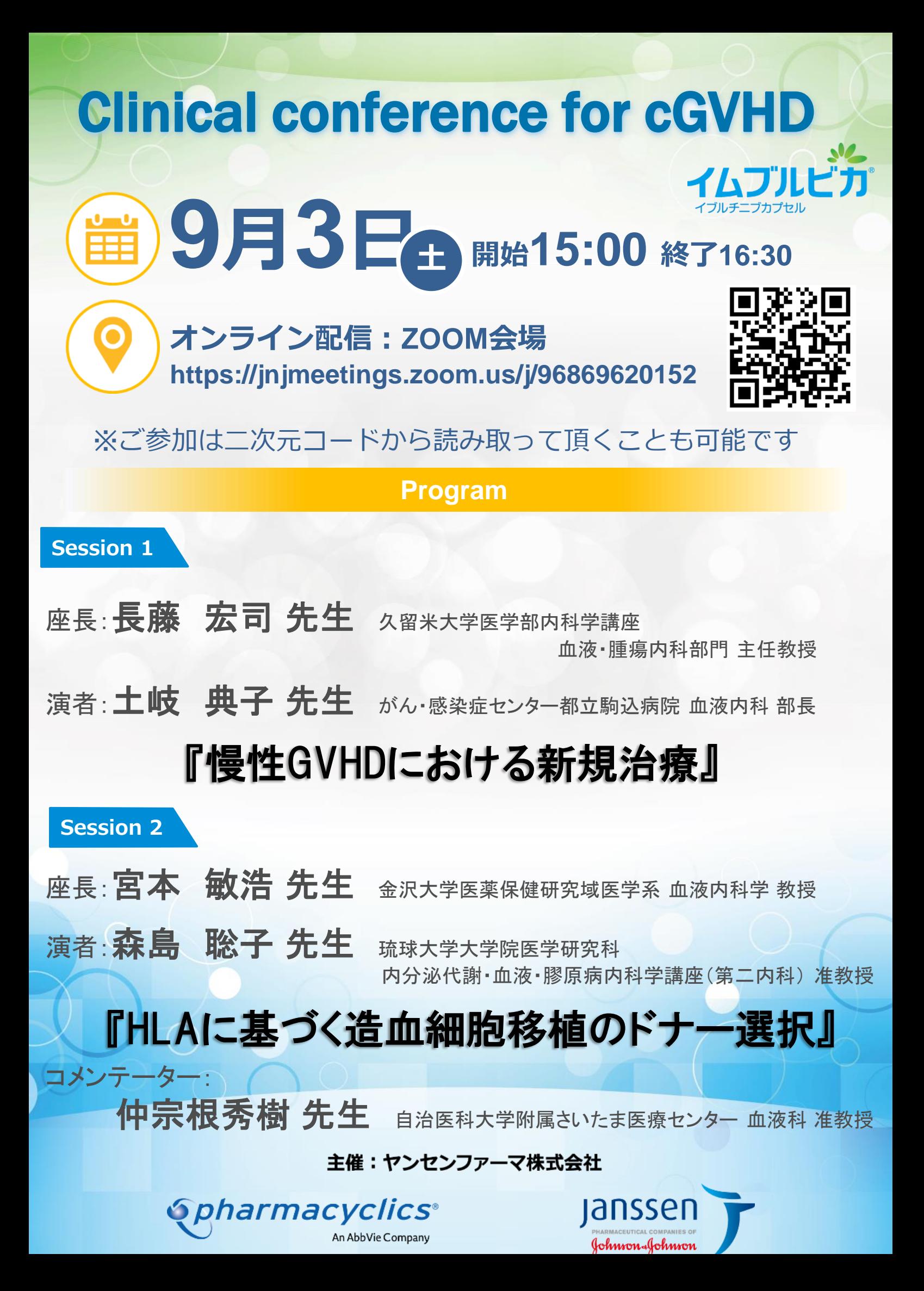

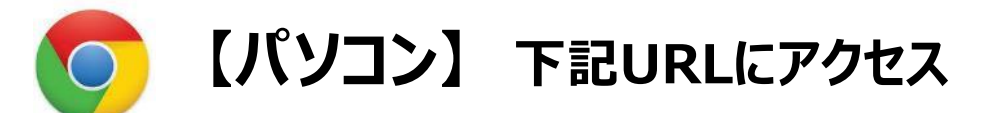

# <https://jnjmeetings.zoom.us/j/96869620152>

#### **■初めてZoomを利用される方**

①上記URLを入力後に『実行』を押すと、Zoomアプリのインストール が行われます。 ②インストール完了後、右図のように名前の入力画面が表示されます。 **『○○病院 ○○科 ご氏名』**を記載をお願い致します。 ③『ミーティングに参加』を押して下さい。 ④『コンピュータでオーディオに参加』を選択して下さい。 視聴画面に移ります。

#### **■既にZoomをご利用の方**

①ログイン後、名前の変更をお願いいたします。 ②お名前を**『○○病院 ○○科 ご氏名』**にご変更下さい。

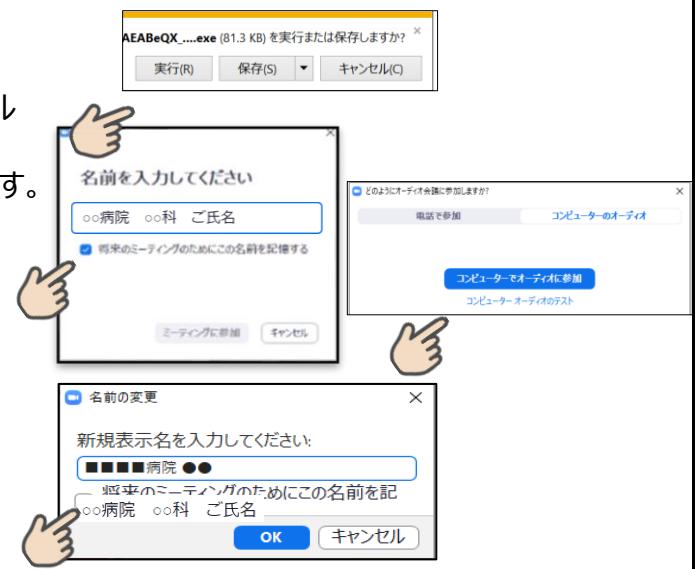

**【スマートフォン・タブレット】**

#### ■アプリが立ち上がったら

①『Zoom がカメラへのアクセスを求めています』 と表示されたらOK を選択して下さい。 ②『他のユーザーの音声を聞くにはオーディオに参加してください』 と表示されたら、インターネットを使用した電話を選択して下さい。 ③参加者からご自身をタップし、 お名前を**『○○病院 ○○科 ご氏名』**にご変更下さい。

### **"ZOOM Cloud Meetings" アプリをインストール**

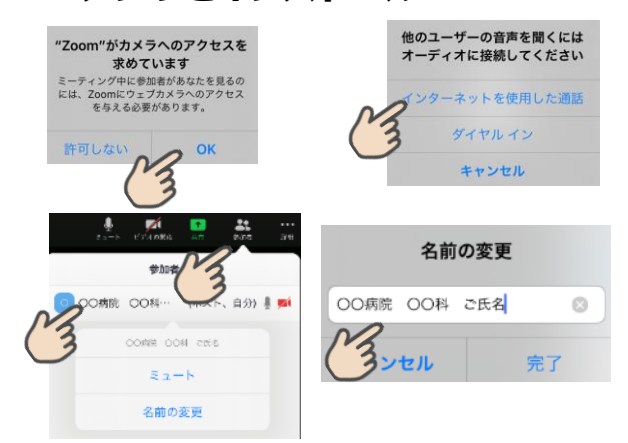

## **\*ご参加の際には、 【ご施設名 診療科 お名前】 を入力下さい。 ≪ Zoom上でのお名前を芳名帳の代用≫とさせて いただいております、ご協力いただけますと幸いです。** ミーティングID: 968 6962 0152

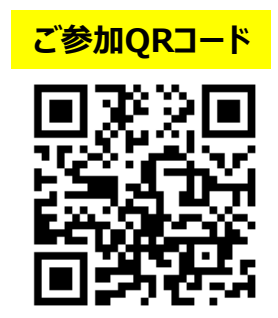